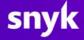

# Coupa Supplier Portal ("CSP") and Supplier Actionable Notification ("SAN") User Guide

July 7, 2024 Version 1.0

Page 1 of 14

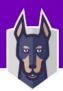

## Contents

| A) Coupa Supplier Portal ("CSP")                 | 3  |
|--------------------------------------------------|----|
| How to register on the portal                    | 3  |
| How to create an account                         | 3  |
| How to log into the CSP                          | 6  |
| How to create an invoice                         | 7  |
| How to create a Credit Note                      | 8  |
| View and Manage Invoices                         | 9  |
| View and Manage PO's                             | 10 |
| How to provide access to new team members in CSP | 11 |
| How to communicate with Snyk                     | 11 |
| B) Supplier Actionable Notifications ("SAN")     | 11 |
| How to Create an invoice from SAN                | 11 |
| C) How to Request help from Coupa Support        | 14 |

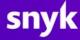

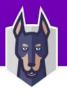

## A) Coupa Supplier Portal ("CSP")

## How to register on the portal

Option 1: Through the email invitation sent by Snyk (preferred method):

|        | ă.                                                                                                    |
|--------|----------------------------------------------------------------------------------------------------|
| F      | Profile Information Request                                                                                                    |
| F      | iello Supplier,                                                                                                    |
| f      | nyk wants you to respond by updating your company profile on Coupa, their chosen platform<br>or Spend Management. This information is required so they can transact with you<br>lectronically.                                                                                                    |
|        | oupa's Supplier Portal is completely free, setup is fast, and it helps you better transact and<br>ommunicate electronically. Find out more using the links below.                                                                                                    |
| a<br>N | ou can respond and send your information to your customer without joining, but joining<br>llows you to more easily update your company info if it ever changes, as well as do things<br>vith Snyk (and your other buying organizations that use Coupa) like view purchase orders,<br>reate involces, manage POs and invoices, get real-time SMS alerts, and much more. |
|        | ise the buttons to either respond or decline, or forward this request to another person at your<br>ompany.                                                                                                    |
| /      | Velcome!                                                                                                    |
|        | Join and Respond                                                                                                    |

Option 2: Register directly on the portal via <a href="https://supplier.coupahost.com/">https://supplier.coupahost.com/</a>:

| Login    |                                                          |  |
|----------|----------------------------------------------------------|--|
| • Email  |                                                          |  |
| Password |                                                          |  |
|          |                                                          |  |
|          | Login                                                    |  |
|          | New to Coupa? CREATE AN ACCOUNT<br>Forgot your password? |  |

• Option 3: Purchase Order Email:

| Neve   | r Miss an Order with C | oupa     |
|--------|------------------------|----------|
|        |                        |          |
| Orders | Invoices               | Payments |
|        | Log In Now             |          |

Note: if you decide to register through option 2: directly through portal or option 3: Purchase Order email to finalize your registration your account will have to be linked with Snyk Coupa instance. To do that, please, inform Snyk by sending an email to <u>supplierenablement@snyk.io</u>.

## How to create an account.

The following steps cover creating an account by choosing to register via option 1 (Through the email invitation sent by Snyk).

1. Open the email invitation that was sent by Snyk and click on **Join and Respond** button:

#### Page 3 of 14

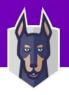

| Powered by 🏠00                                                                                                    |
|----------------------------------------------------------------------------------------------------|
| )                                                                                                    |
| rofile Information Request                                                                                                    |
| ello Supplier,                                                                                                    |
| yk wants you to respond by updating your company profile on Coupa, their chosen platform<br>r Spend Management. This information is required so they can transact with you<br>actronically.                                                                                                    |
| upa's Supplier Portal is completely free, setup is fast, and it helps you better transact and<br>mmunicate electronically. Find out more using the links below.                                                                                                    |
| u can respond and send your information to your customer without joining, but joining<br>ows you to more easily update your company info if it ever changes, as well as do things<br>th <i>Snyk</i> (and your other buying organizations that use Coupa) like view purchase orders,<br>atel invoices, manage POs and invoices, get real-time SMS alerts, and much more. |
| se the buttons to either respond or decline, or forward this request to another person at your mpany.                                                                                                    |
| elcome!                                                                                                    |
| Join and Respond                                                                                                    |
|                                                                                                    |

2. Complete all required fields shown on the **Create an Account** screen, accept the privacy policy and terms of use and click **Create an Account** button:

A C.

coupa supplier portal

| Create an Ac                  |                         | act electronically and                         |      |  |
|-------------------------------|-------------------------|------------------------------------------------|------|--|
| communicate with              | you. We'll<br>your acco | walk you through a q<br>unt with Snyk so you'r | uick |  |
| * Business Name               |                         |                                                |      |  |
| Tom Jones Internation         |                         |                                                |      |  |
| Your legal business name (o   | or legoi persor         | nali name ili an individual)                   |      |  |
| • First Name                  |                         | *Last Name                                     |      |  |
| Jack                          |                         | Jones                                          |      |  |
| * Password                    |                         | * Confirm Password                             |      |  |
|                               | ø                       |                                                | Ø    |  |
| Use at least 11 characters an | id include a n          | imber and a letter                             |      |  |
| • Country/Region              |                         | * VAT ID (7)                                   |      |  |
| United Kingdom                | ~                       | ******                                         |      |  |
| 🗌 l do not have a Tax ID      |                         |                                                |      |  |
| I accept the Privacy P        | Policy and t            | he Terms of Use                                |      |  |

3. Complete email verification using the one-time code sent your registered email address and click **Next:** 

#### **Email Verification**

We sent a one time verification code to chris.siwek+566@gmail.com

|                                                          | 2    |  | 8 |  | 7 |  | 8 |  | 0 |  | 0 |  |
|----------------------------------------------------------|------|--|---|--|---|--|---|--|---|--|---|--|
| Didn't receive the Verification Code? Request a New Code |      |  |   |  |   |  |   |  |   |  |   |  |
|                                                          | Next |  |   |  |   |  |   |  |   |  |   |  |

4. Complete your **Contact Info** and click **Next**:

|                                       |                 | <ul> <li>Last Name</li> </ul> |         |  |
|---------------------------------------|-----------------|-------------------------------|---------|--|
| Jack                                  |                 | Jones                         |         |  |
| Work Phone                            |                 |                               |         |  |
| Country/Region                        | Area/City L     | ocal Ext                      | tension |  |
| • Business Website                    |                 |                               |         |  |
| www.google.com                        |                 |                               |         |  |
| <ul> <li>Country/Region of</li> </ul> | Primary Address |                               |         |  |
| United Kingdom                        |                 |                               | x 🗸     |  |
|                                       |                 |                               |         |  |
|                                       |                 |                               |         |  |

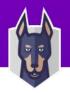

5. Add your primary address under the Make Sure you Get Paid section and click Next:

Make Sure You Get Paid

| rimary                            |         |                             |
|-----------------------------------|---------|-----------------------------|
| <ul> <li>Country/Regio</li> </ul> |         |                             |
| United Kingdom                    | 1       | $\sim$                      |
| Address Line 1                    |         |                             |
| 9748 TEST Stree                   | t       | 0                           |
| • City                            | State   | Postal Code                 |
| London                            | England | SWIP 3JY                    |
| United Kingdom                    |         | Additional Tax Registration |
| nvite user 🕧                      |         | Send Invite                 |
|                                   |         |                             |

6. At the Snyk requires some additional information page, click Take Me There:

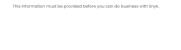

Snyk requires some additional

information

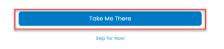

7. Complete the Supplier Onboarding Form including the critical information marked with a red asterisk \*:

| Section                              | Details                                                                                                    |
|--------------------------------------|----------------------------------------------------------------------------------------------------|
| State Region                         | State or Region of your primary address (this will drive an ISO Code automatically                             |
| PO Email                             | Email address you would like to receive Snyk<br>PO's to.                                                       |
| Tax Registration                     | Country and tax number                                                                                         |
| Is the Company Registered in the US? | If yes, please upload and attach a W8 or W9                                                                    |
| Remit-to Information                 | Preferred method of Payment and ensure you<br>click "Add Remit-To" and follows steps to add a<br>Legal entity. |
| Banking Information                  | Banking details of where and how you wish to get paid.                                                         |
| Bank Letter Head                     | Please attach a bank account document /<br>letter head that matches your submitted<br>banking details above.   |

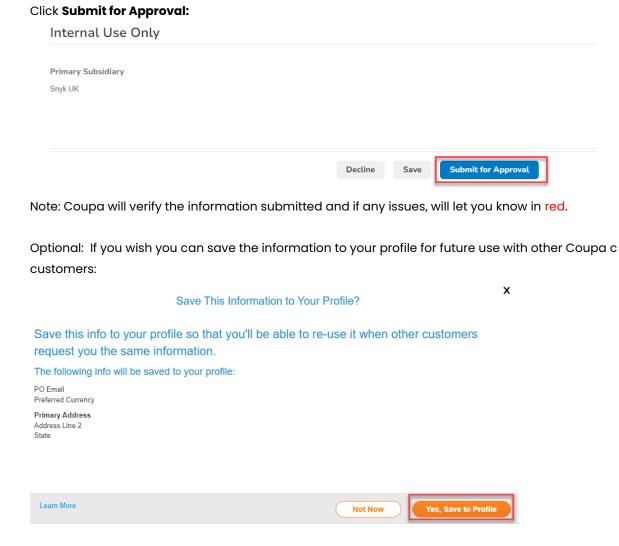

Your profile request will now be reviewed by Snyk and you will be kept updated on email including when the profile is approved and you are officially onboarded.

## How to log into the CSP

To login to the CSP one you have registered, go to <u>https://supplier.coupahost.com/</u>, input your email and password and click **Login**:

| Login                           |  |
|---------------------------------|--|
| * Email                         |  |
| ×xxxxx<br>• Password            |  |
|                                 |  |
|                                 |  |
| Login                           |  |
| New to Coupa? CREATE AN ACCOUNT |  |
|                                 |  |

Page 6 of 14

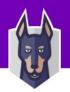

### How to create an invoice

1. Choose Orders tab at the top

| Coupa supplier portal BILLING -   NOTIFIC |         |           |        |                     |     |          |          |                      |            |  |  |  |  |
|-------------------------------------------|---------|-----------|--------|---------------------|-----|----------|----------|----------------------|------------|--|--|--|--|
| Home<br>Setup                             | Profile | Forecasts | Orders | Service/Time Sheets | ASN | Invoices | Catalogs | Business Performance | Sourcing / |  |  |  |  |

Note: You can also choose **Create Invoice from PO** button from the **Invoice** tab to be taken to the same screen.

2. Click on the **Create Invoice** (<sup>5</sup>) icon for the PO in the Actions column of the Purchase Orders table.

| Purcha            | Purchase Orders    |           |                          |                                       |                                    |              |                            |         |            |
|-------------------|--------------------|-----------|--------------------------|---------------------------------------|------------------------------------|--------------|----------------------------|---------|------------|
| Instructions F    | rom Custome        | r         |                          |                                       |                                    |              |                            |         |            |
| {Example text - t | this is set on you | ır Compan | y Information setup page | and will be displayed for CSP and SAN | suppliers on the Purchase Order li | st page}     |                            |         |            |
|                   |                    |           | Click t                  | he 📒 Action to Invoice from           | a Purchase Order                   |              |                            |         |            |
| Export to ~       |                    |           |                          |                                       | View All                           | ~            | <ul> <li>Search</li> </ul> | ÷       | 2          |
| PO Number         | Order Date         | Status    | Acknowledged At          | Items                                 | Unanswered Comments                | Total        | Assigned To                | Actions | $\Diamond$ |
| SNYK-569          | 07/02/24           | Issued    | None                     | 1 Each of TEST                        | No                                 | 2,500.00 GBP |                            |         |            |

Note: You can also open the PO and click **Create Invoice** button to perform the same action.

3. On the **Create Invoice** page, complete all mandatory information (marked with a red asterisk \*) at the header level including **Invoice** *#*, **Supplier Note**, and **Buyer VAT ID** if required.

| 🔅 General Info                       | F        |
|--------------------------------------|----------|
| * Invoice # TEST-Invoice 1           | ⊘        |
| * Invoice Date 07/02/24              |          |
| Payment Term NET30                   | * Invoic |
| * Date of Supply 07/02/24            |          |
| * Currency GBP 🗸                     |          |
| Delivery Number                      |          |
| Status Draft                         | * R      |
| Image Scan Choose file Invoice.pdf   |          |
| * Supplier Note For PO as requested  |          |
|                                      |          |
| Attachments () Add File   URL   Text | Be       |
| Discount Amount                      | Bank A   |
| Cash Accounting Scheme               |          |
| Marain Scheme                        | * Shi    |

Create Invoice create

Note:

- $\circ$   $\quad$  Some information will be prepopulated from your profile
- $\circ$   $\;$  It is highly recommended that you attach a pdf version of your invoice
  - Please make sure that the pdf copy is consistent with the Coupa electronic one.

At the **Lines** section place review the information prepopulated and choose a tax rate if required. Click **Calculate** to show the final gross amount, then **Submit**:

#### Page 7 of 14

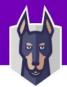

| Total  | VAT       |               |           | 500.00   |
|--------|-----------|---------------|-----------|----------|
| Net T  | otal      |               |           | 2,500.00 |
| Gro    | oss Total |               | 3         | 3,000.00 |
|        |           |               |           |          |
| Delete | Cancel    | Save as Draft | Calculate | Submit   |

Click Send Invoice at the Are You Ready to send? Prompt to submit the invoice to Snyk:

| Are You Ready to Send?                                                                                |                  | ×            |
|----------------------------------------------------------------------------------------------------|------------------|--------------|
| Coupa is about to create an invoice on your beha<br>invoice to this transaction as the Coupa generate |                  |              |
|                                                                                                    | Continue Editing | Send Invoice |

Note: On successful submission, you will see a green confirmation banner.

## How to create a Credit Note

Click on the Invoices tab on the main menu. The Invoices page appears:

#### Invoices

| nstructions Fron                   | n Customer               |                            |                  |                       |                                 |                                                    |              |
|------------------------------------|--------------------------|----------------------------|------------------|-----------------------|---------------------------------|----------------------------------------------------|--------------|
| Example text - this<br>Create Invo |                          | pany Information setup     | page and will    | be displayed for CS   | SP and SAN suppliers on the Inv | roice list page}                                   |              |
| Create Invoice f                   | rom PO Creat             | te Involce from Contra     | act Crea         | te Blank Involce      | Create Credit Note              |                                                    |              |
|                                    |                          |                            |                  |                       |                                 |                                                    |              |
| Export to v                        |                          |                            |                  |                       | View All                        | ← Search                                           | P            |
| Export to ~<br>Invoice #           | Created Date             | Status                     | PO#              | Total                 | View All<br>Unanswered Comments | <ul> <li>Search</li> <li>Dispute Reason</li> </ul> | ې<br>Actions |
| <u> </u>                           | Created Date<br>07/02/24 | Status<br>Pending Approval | PO #<br>SNYK-569 | Total<br>3,000.00 GBP |                                 |                                                    |              |

- 1. Click on **Create Credit Note** and choose the relevant **Reason** (for the purpose of the next steps, we will use the **Resolve issue for invoice number** option).
- 2. Choose the Invoice you wish to credit and click **Continue**:

| Credit Note                                                                                                    |                                                                                                 | × |
|----------------------------------------------------------------------------------------------------|-------------------------------------------------------------------------------------------------|---|
| If you are issuing a credit note in regards to a pr<br>include the invoice number. If you are issuing a<br>customer please select other. | roblem with an invoice or goods shipped, please<br>credit note purely to offer a credit to your | ð |
| Reason  Resolve issue for invoice number Other (e.g. rebate)                                                                             | Invoice 10 🗸                                                                                    |   |
|                                                                                                    | Cancel Continue                                                                                 |   |

3. Select if you wish to **Completely cancel the invoice with a credit note** or **Adjust invoice with a credit note** and click Create (for the purpose of next steps, we will completely cancel):

| Credit Note                                                                                                    |        | ×      |
|----------------------------------------------------------------------------------------------------|--------|--------|
| How do you want to correct invoice "Invoice 10" ?                                                               |        |        |
| <ul> <li>Completely cancel the invoice with a credit note</li> <li>Adjust invoice with a credit note</li> </ul> |        |        |
|                                                                                                    | Cancel | Create |

4. Complete the header section including **Credit Note #** and **Credit Reason.** Please also include a **Scan** of the physical credit note.

#### Page 8 of 14

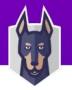

## 5. Review and click **Submit** and then **Send Credit Note** at the **Are You Ready to Send** prompt box.

| Are You Ready to Send?                                                                                                |                  | ×                |
|----------------------------------------------------------------------------------------------------|------------------|------------------|
| Coupa is about to create a credit note on you<br>another credit note to this transaction as the<br>legal credit note. |                  |                  |
|                                                                                                    | Continue Editing | Send Credit Note |

Note: You have the option to choose to create a new invoice for the one you just cancelled.

## View and Manage Invoices

## Click on the Invoices tab on the main menu. The Invoices page appears:

## Invoices

| Instructions From                   | Instructions From Customer |                       |                 |                    |                                |                  |         |
|-------------------------------------|----------------------------|-----------------------|-----------------|--------------------|--------------------------------|------------------|---------|
| {Example text - this<br>Create Invo |                            | any Information setup | page and will b | e displayed for CS | P and SAN suppliers on the Inv | voice list page} |         |
|                                     |                            |                       |                 |                    |                                |                  |         |
| Create Invoice fr                   | rom PO Create              | e Invoice from Contra | ct Creat        | te Blank Invoice   | Create Credit Note             |                  |         |
| Export to ~                         |                            |                       |                 |                    | View All                       | ✓ Search         | ₽       |
| Invoice #                           | Created Date               | Status                | PO #            | Total              | Unanswered Comments            | Dispute Reason   | Actions |

| TEST-Invoice 1 | 07/02/24 | Pending Approval | SNYK-569 | 3,000.00 GBP | No |
|----------------|----------|------------------|----------|--------------|----|
| Invoice 10     | 07/02/24 | Pending Approval | SNYK-569 | 3,000.00 GBP | No |

## The Invoices table shows the following information:

| Column                 | Description                                                                                             |                                                                                                    |  |
|------------------------|----------------------------------------------------------------------------------------------------|----------------------------------------------------------------------------------------------------|--|
| Invoice #              | Your defined invoice number. Click on it to view                                                        |                                                                                                    |  |
| Created Date:          | Date of when t                                                                                          | he invoice was created.                                                                                                    |  |
| Status                 | Current Status                                                                                          | of invoice:                                                                                                    |  |
|                        | Draft                                                                                                   | The invoice has been created, but it has not been submitted to your Snyk yet                                                                                       |  |
|                        | Pending<br>Approval                                                                                     | The invoice is currently under review by Snyk.                                                                                                    |  |
|                        | Approved                                                                                                | The invoice has been accepted for payment by Snyk                                                                                                    |  |
|                        | Processing                                                                                              | The invoice is being processed by Snyk AP and should be paid soon.                                                                                                 |  |
|                        | Voided                                                                                                  | Something is wrong with the invoice. Please contact<br>Snyk                                                                                                    |  |
|                        | Disputed                                                                                                | Invoice has information that Snyk does not agreed to, needs further clarification and/or finds incorrect.                                                          |  |
|                        | Abandoned                                                                                               | The disputed invoice has been abandoned if credit<br>note wasn't applied. Snyk can choose to notify you of<br>this invoice status change and provide instructions. |  |
| PO #                   | PO number generated by Coupa for the order on which the<br>Invoice is based. Click on it to view the PO |                                                                                                    |  |
| Total                  | Gross total of invoice                                                                                  |                                                                                                    |  |
| Unanswered<br>Comments | Any comment                                                                                             | s on the invoice from Snyk that you need to respond to.                                                                                                    |  |

Page 9 of 14

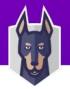

| Dispute Reason | Reason given by Snyk for disputed invoice.                                                                      |
|----------------|----------------------------------------------------------------------------------------------------|
| Actions        | Click on the Edit or Delete icon to edit or delete an invoice. Note you can only edit or delete draft invoices. |

To resolve a dispute, click on the relevant button at the bottom of the invoice and select relevant option:

| Invoices                        | 5            |                     |             |                   |                            |                                             |         |
|---------------------------------|--------------|---------------------|-------------|-------------------|----------------------------|---------------------------------------------|---------|
| Instructions Fr                 | om Customer  |                     |             |                   |                            |                                             |         |
| Example text - th<br>Create Inv |              | Company Informati   | on setup pa | ge and will be di | isplayed for CSP and SAN s | uppliers on the Invoice list page}          |         |
| Create Invoice                  | e from PO    | Create Invoice fror | n Contract  | Create B          | lank Invoice Create        | Credit Note                                 |         |
| Export to ~                     |              |                     |             |                   | View All                   | <ul> <li>✓ Search</li> </ul>                | ₽       |
| Invoice #                       | Created Date | Status              | PO #        | Total             | Unanswered Comments        | Dispute Reason                              | Actions |
| TEST-Invoice 1                  | 07/02/24     | Disputed            | SNYK-569    | 3,000.00 GBP      | No                         | Price different from PO/Contract or Catalog |         |
| Invoice 10                      | 07/02/24     | Pending Approval    | SNYK-569    | 3,000.00 GBP      | No                         |                                             |         |

Follow steps outlined to resolve either via credit, cancel or adjustment (note that options and resolutions shown will be dependent on country.

## View and Manage PO's

Click on the **Orders** tab on the main menu to be taken the **Purchase Order** screen.

| Purcha         | se Orde            | ers        |                        |                              |                                                |              |             |         |
|----------------|--------------------|------------|------------------------|------------------------------|------------------------------------------------|--------------|-------------|---------|
| Instructions F | rom Custome        | r          |                        |                              |                                                |              |             |         |
| Example text - | this is set on you | ur Company | Information setup page | and will be displayed for CS | P and SAN suppliers on the Purchase Order list | page}        |             |         |
|                |                    |            | Click th               | ne 🍓 Action to Invo          | pice from a Purchase Order                     |              |             |         |
| Export to ~    |                    |            |                        |                              | View All                                       | ~            | Search      | 0       |
| PO Number      | Order Date         | Status     | Acknowledged At        | Items                        | Unanswered Comments                            | Total        | Assigned To | Actions |
| SNYK-569       | 07/02/24           | Issued     | None                   | 1 Each of TEST               | No                                             | 2,500.00 GBP |             |         |

The Purchase Order table shows the following information:

| Column          | Description                                                                                                    |                                                                                       |  |  |
|-----------------|----------------------------------------------------------------------------------------------------|---------------------------------------------------------------------------------------|--|--|
| PO Number       | PO number ge                                                                                                    | PO number generated by Coupa. Click on it to view.                                    |  |  |
| Order Date      | Date when the                                                                                                    | was created and issued.                                                               |  |  |
| Status          | Current Status                                                                                                    | of PO:                                                                                |  |  |
|                 | Buyer Hold                                                                                                    | PO is approved but pending a Snyk Procurement Buyer to review.                        |  |  |
|                 | Cancelled                                                                                                    | The PO is canceled and does not need to be fulfilled.                                 |  |  |
|                 | Issued The PO was approved and sent to you.                                                                                                    |                                                                                       |  |  |
|                 | Soft Closed                                                                                                    | The PO is closed but can be reopened. You cannot invoice against a PO in this status. |  |  |
| Acknowledged At | Date when you acknowledged the receipt of the PO, or "None"<br>If not acknowledged. You can choose to let Snyk know that you received<br>their PO by selecting the Acknowledged At checkbox on the PO. When<br>you select the checkbox, the current date appears in the Acknowledged<br>At column. |                                                                                       |  |  |
| Items           | List of item(s) on the PO.                                                                                                    |                                                                                       |  |  |
| Total           | Total amount of the PO (note this does not include tax).                                                                                                    |                                                                                       |  |  |
| Actions         | Click on the icons for the following actions:                                                                                                    |                                                                                       |  |  |

Page 10 of 14

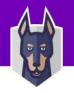

| - Create (flip the PO into) an invoice |
|----------------------------------------|
| - Create a credit note Se              |

### How to provide access to new team members in CSP

If you wish to add a colleague to your profile in the Coupa Supplier Portal just click Setup and Invite User

| Setup                |             |
|----------------------|-------------|
| Admin Customer Setup |             |
| Admin Users          | Invite User |

Add their **First Name**, **Last Name** and **Email**, choose any permissions or customer profile changes you wish to make and click **Send Invitation**:

| <ul> <li>Order Line Confirmation</li> <li>Forecast Planner</li> </ul> |        |                 |
|-----------------------------------------------------------------------|--------|-----------------|
|                                                                       | Cancel | Send Invitation |

### How to communicate with Snyk

On all PO's, Invoices and Credit Notes, there is a **Comments** box at the bottom that you can add questions, notes etc that will be shared with Snyk. Snyk can also respond if necessary (all Snyk responses will also be emailed to your registered address).

| 🦻 Comments                                                           | Mute Comments 🗸 |
|----------------------------------------------------------------------|-----------------|
| Enter Comment                                                        |                 |
| Hello                                                                |                 |
| Add File I URL                                                       | ĥ               |
| Send Comment notification to a user by typing @name (ex. @JohnSmith) |                 |
|                                                                      | Add Comment     |

Note you can also add attachments via File and hyperlinks via URL

## B) Supplier Actionable Notifications ("SAN")

Supplier Actionable Notifications is another way to submit invoices to Snyk by "flipping" a Purchase Order to an invoice directly from the email notification. This is useful to quickly submit an invoice and/pr if you are doing just one time business with Snyk.

### How to Create an invoice from SAN

1. In the email sent from Snyk with the PO, choose the **Create Invoice** button:

Page 11 of 14

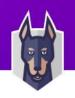

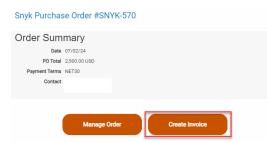

2. Select your Invoice From Address or click Create New Remit-To if you have not used Coupa before:

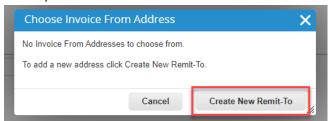

3. Complete the Remit-To if needed including all key information shown with a red asterisk \* and click **Create and Use** 

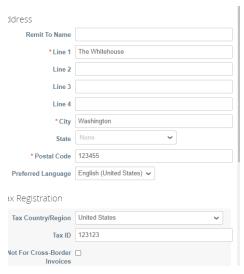

4. On the **Create Invoice** page, complete all mandatory information (marked with a red asterisk \*) at the header level including **Invoice** *#*, and **Buyer VAT ID** if required.

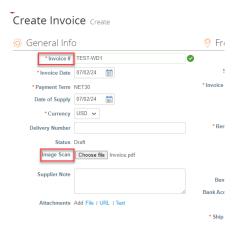

5. Attach a PDF version of your invoice by choosing Image Scan.

At the **Lines** section place review the information prepopulated and choose a tax rate if required. Click **Calculate** to show the final gross amount, then **Submit**:

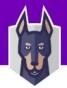

| Total  | VAT       |               |           | 500.00   |
|--------|-----------|---------------|-----------|----------|
| Net T  | otal      |               |           | 2,500.00 |
| Gro    | oss Total |               | 3         | 3,000.00 |
|        |           |               |           |          |
| Delete | Cancel    | Save as Draft | Calculate | Submit   |

Click Send Invoice at the Are You Ready to send? Prompt to submit the invoice to Snyk:

| Are You Ready to Send?                                                                                |                  | ×            |
|----------------------------------------------------------------------------------------------------|------------------|--------------|
| Coupa is about to create an invoice on your beha<br>invoice to this transaction as the Coupa generate |                  |              |
|                                                                                                    | Continue Editing | Send Invoice |

Note: On successful submission, you will see a green confirmation banner.

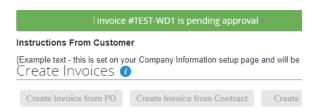

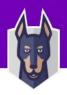

## C) How to Request help from Coupa Support

If you encounter technical issues while working with the portal you may request support from the Coupa technical team. To do that just simply click on the **Chat with Coupa Support** window at the bottom right corner:

| _ |               | ~ .         |
|---|---------------|-------------|
|   | Chat with Col | ina Sunnort |
|   | Chat with Cou | ipu Ouppoir |

Ensure that the mandatory data is input in the fields marked with red asterisks \* and click on the blue **Start Chat** button:

| Chat with Coupa Support _ ×                       |                                                        |  |  |  |  |  |
|---------------------------------------------------|--------------------------------------------------------|--|--|--|--|--|
| • First Name                                      | * Last Name                                            |  |  |  |  |  |
| Jack                                              | Jones                                                  |  |  |  |  |  |
| * Email                                           |                                                        |  |  |  |  |  |
| l                                                 |                                                        |  |  |  |  |  |
| Phone                                             |                                                        |  |  |  |  |  |
|                                                   |                                                        |  |  |  |  |  |
| * Issue Related To                                | * Issue Related To                                     |  |  |  |  |  |
| Select Issue                                      |                                                        |  |  |  |  |  |
| Subject to Coupa Terms of Use and Privacy Policy. |                                                        |  |  |  |  |  |
| Start Chat                                        |                                                        |  |  |  |  |  |
| Chat is free and f                                | one Support?<br>ast, or you can upgrade<br>one support |  |  |  |  |  |
| UPGF                                              | RADE NOW                                               |  |  |  |  |  |